# User manual uploading thesis SURFsharekit

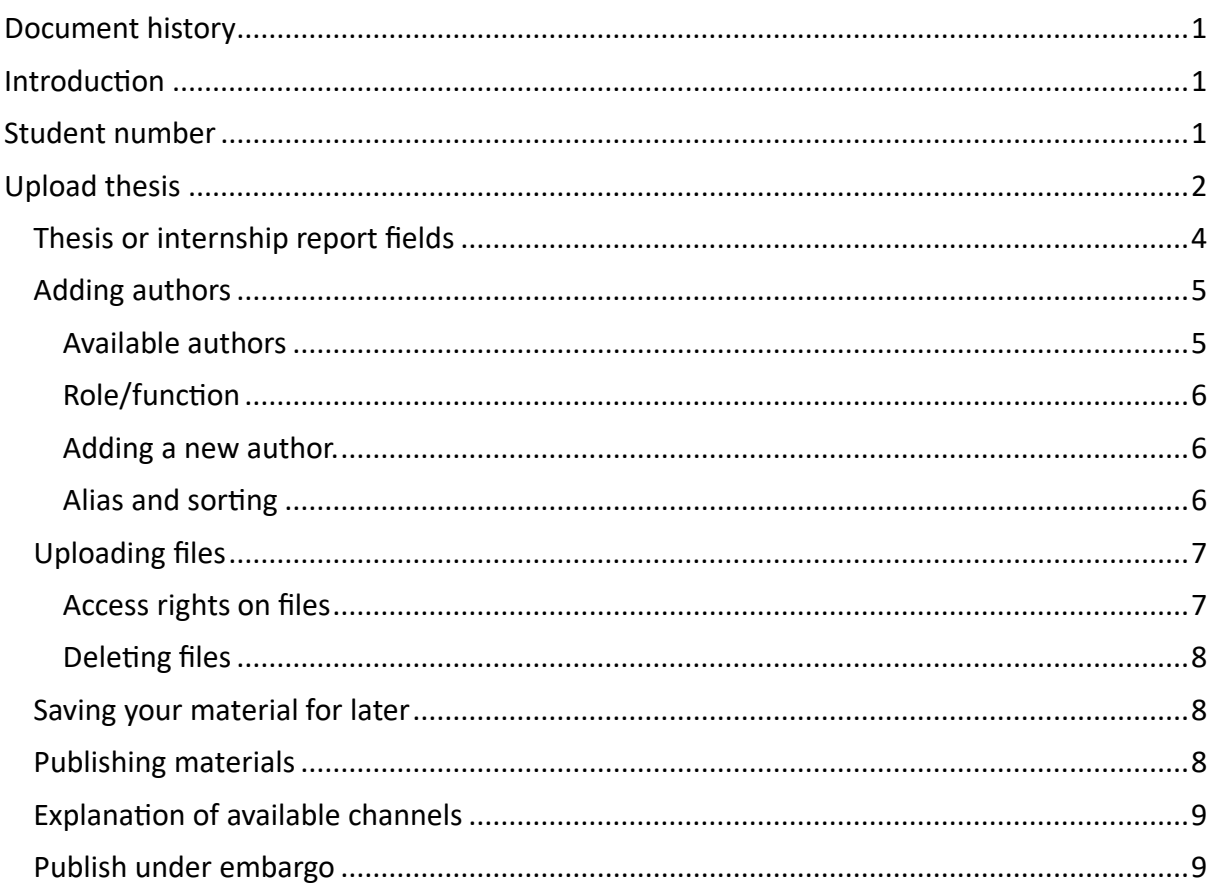

# <span id="page-0-0"></span>Document history

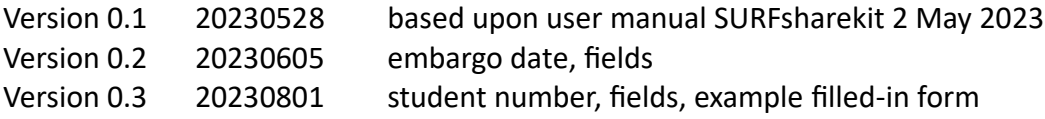

# <span id="page-0-1"></span>Introduction

This user manual is intended for students from the Vrije Universiteit Amsterdam who wish to publish their thesis in the thesis archive of the university.

SURFsharekit is a SURF repository service. Do you have any questions about this manual? Please contact your faculty's Educational Office.

# <span id="page-0-2"></span>Student number

Navigate to https://www.surfsharekit.nl in your browser.

You can add information to your Profile by clicking My profile within the menu at the top right of the Dashboard next to the language settings.

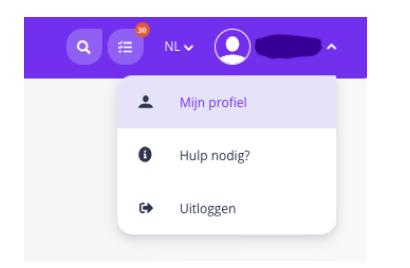

IMPORTANT: At a minimum, fill in your Student Number as your <Institute-ID> in your Profile.

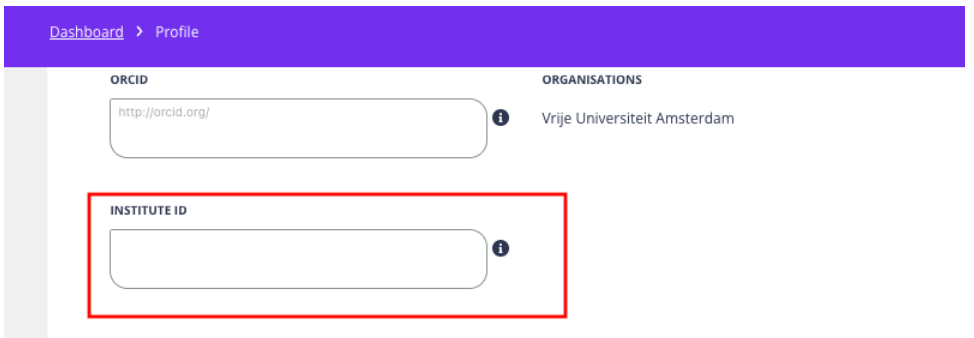

<span id="page-1-0"></span>And save the changes that you made to your Profile.

# Upload thesis

Navigate to [https://www.surfsharekit.nl](https://www.surfsharekit.nl/) in your browser.

You can start uploading your thesis directly from your Dashboard by clicking the New publication button.

A pop-up window will appear.

Choose the organization for which you are entering the material. In most cases, this will be your discipline, but it can also be your university, a project or partnership.

# **Nieuwe publicatie**

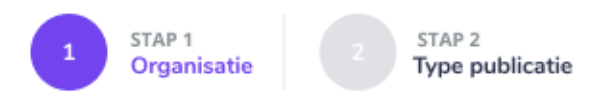

# Voor welke organisatie wil je een publicatie toevoegen?

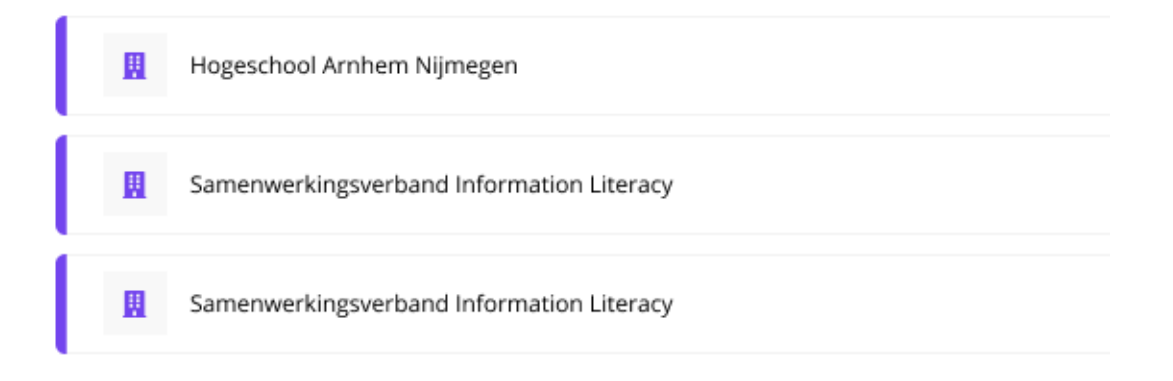

This step will be skipped if you are only connected to one organisation.

IMPORTANT: if you are both student and employee, you will not get to choose your discipline. Please contact your faculty's [Educational Office.](https://vu.nl/en/student/your-faculty/educational-office) They can help to make sure that your profile and thesis are linked to the correct discipline.

In step 2 within the pop-up window you will select the type of publication that you are going to enter: a Thesis or intership report. Select Thesis or internship report and confirm your choice.

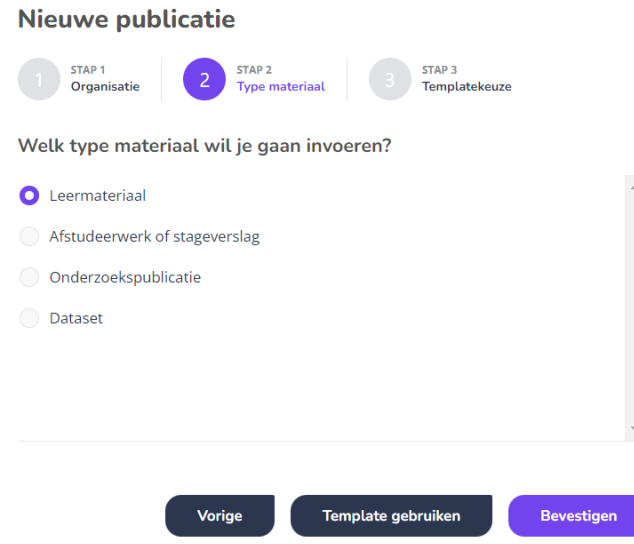

Bases upon your choice, you will be presented a form with metadata fields that you have to fill in to upload your thesis. The metadata fields with an asterisk\* are mandatory.

### <span id="page-3-0"></span>Thesis or internship report fields

When you have chosen a publication type, you can start filling in the metadata fields of the form. Below you see a description of the fields from the form for Theses or internship reports.

Fields with an asterisk\* are mandatory. Try to fill in as many fields as possible. This will improve the findability of the material.

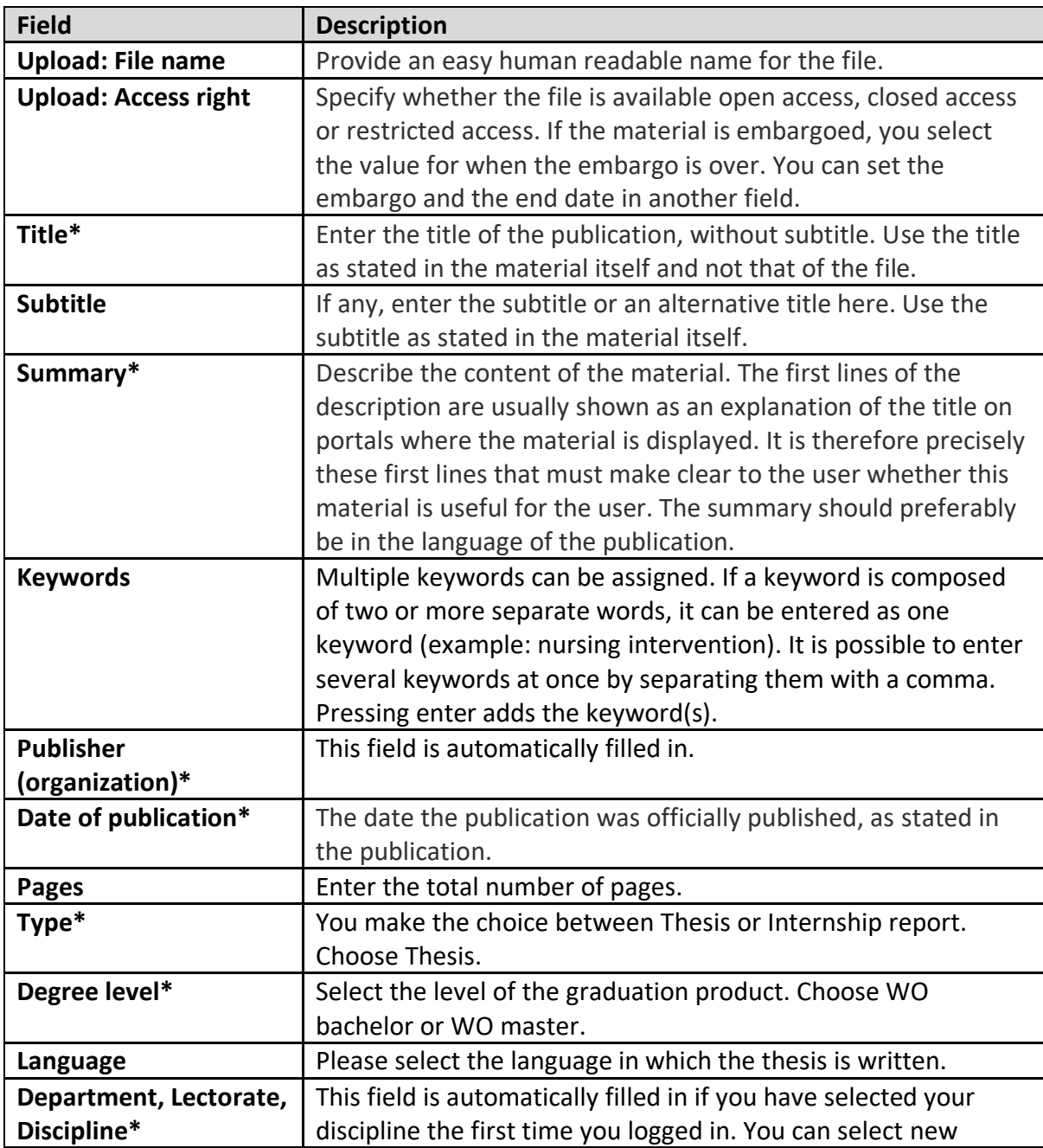

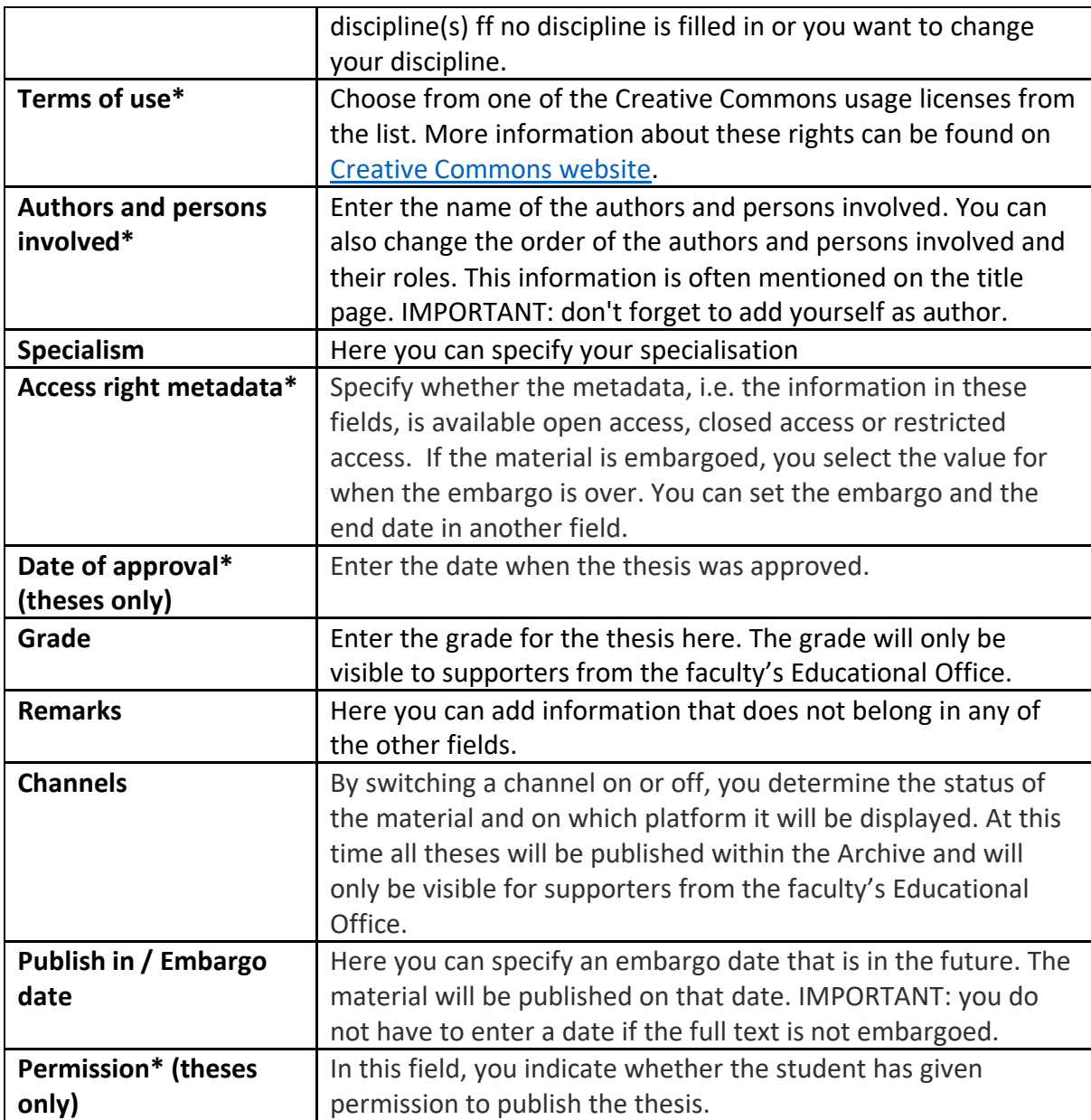

# <span id="page-4-0"></span>Adding authors

<span id="page-4-1"></span>Available authors

Before adding a new author, it is advisable to first search the database for available authors. You always start by looking for authors within your own organization. By enabling the option to Include other organizations, you can search the database of authors of other organizations.

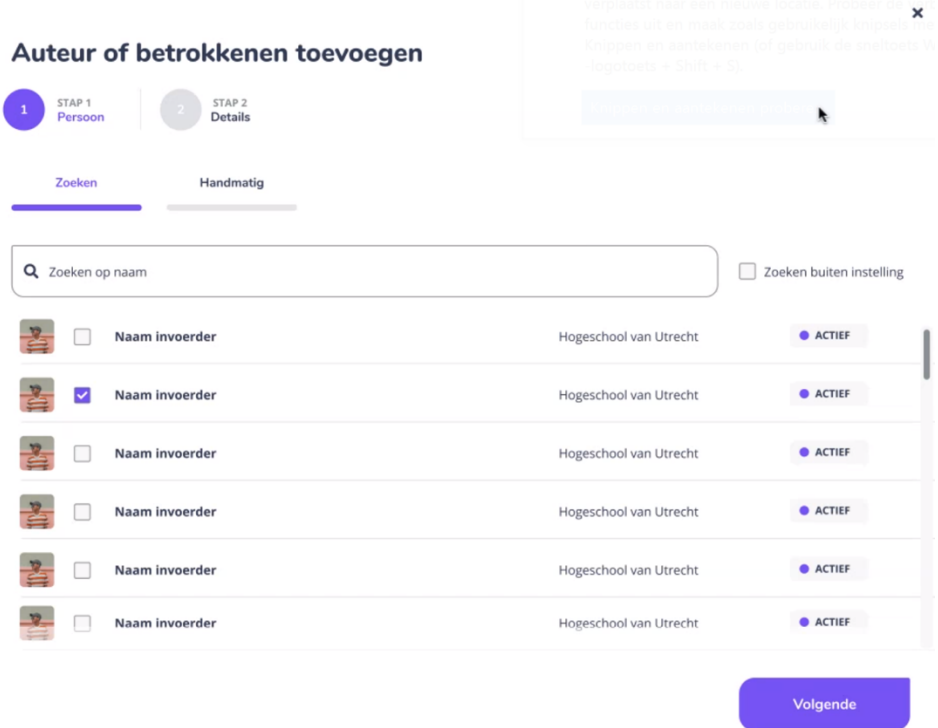

#### <span id="page-5-0"></span>Role/function

When you have selected (or added) an author, you can enter the role/function of the author. For a thesis you select <Student> for the first author, select <Begeleider> for the first and second supervisors and <Overig> for the reader.

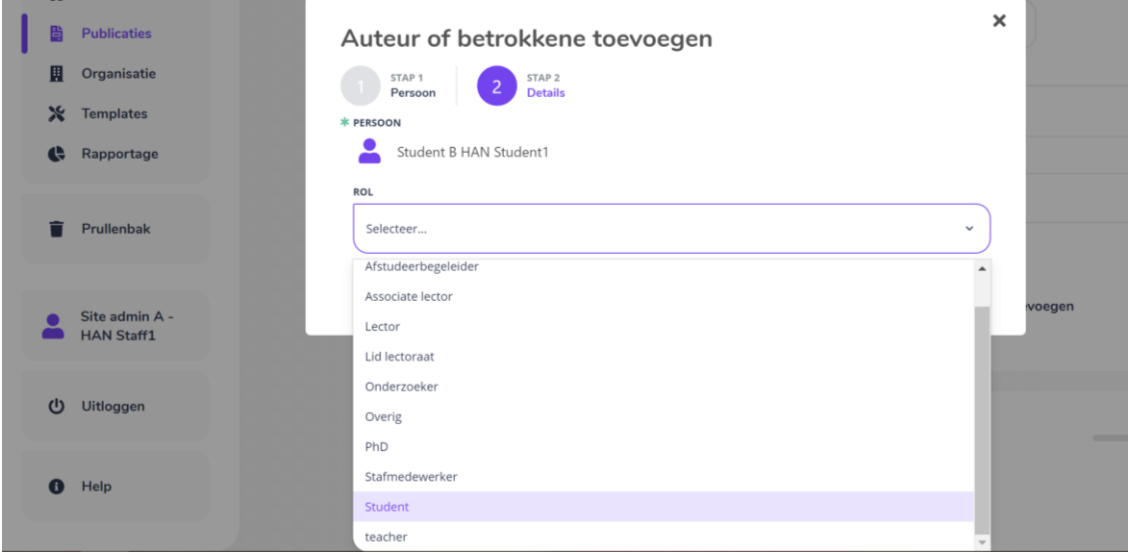

#### <span id="page-5-1"></span>Adding a new author.

If you cannot find an author in the database, you can create a new author. Click on the Manual tab. Fill in as many fields as possible, but at least the mandatory ones. It is also possible to create a new author via the **People** tab in the side menu.

<span id="page-5-2"></span>Alias and sorting

You can change the name of an author for each publication via the field Alias. In this field, you can enter a free text string to be used as alias. Aliases are visible in the publication record under added authors. Clicking on them will take you to the Profile.

If you have added several authors, you can change their order if you wish. The author who is at the top is shown first on the portal where you publish the material. You can change the order of the authors by dragging the icons in front of their names.

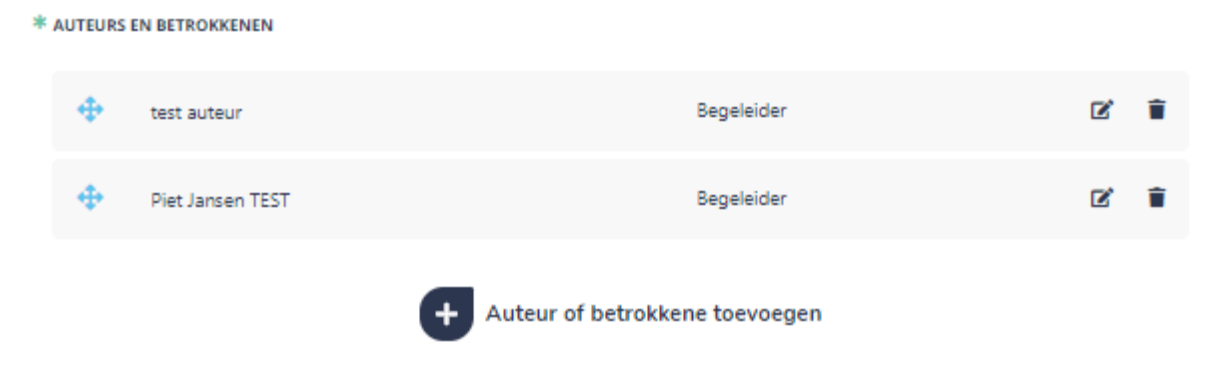

You can edit or remove an author you have added to the publication.

#### <span id="page-6-0"></span>Uploading files

Files can be easily added using the "drag and drop" principle. We advise students to create one PDF-file for their whole thesis. The maximum file size is 500 MB.

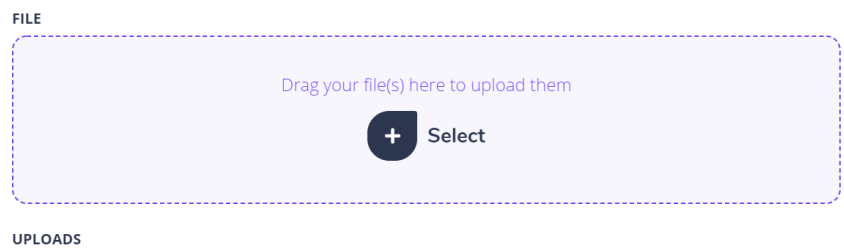

#### <span id="page-6-1"></span>Access rights on files

It is possible to add several files, each of which has different access rights. It is therefore possible to enter a separate access right per file.

- Publicly available
- Restricted access
- Closed access

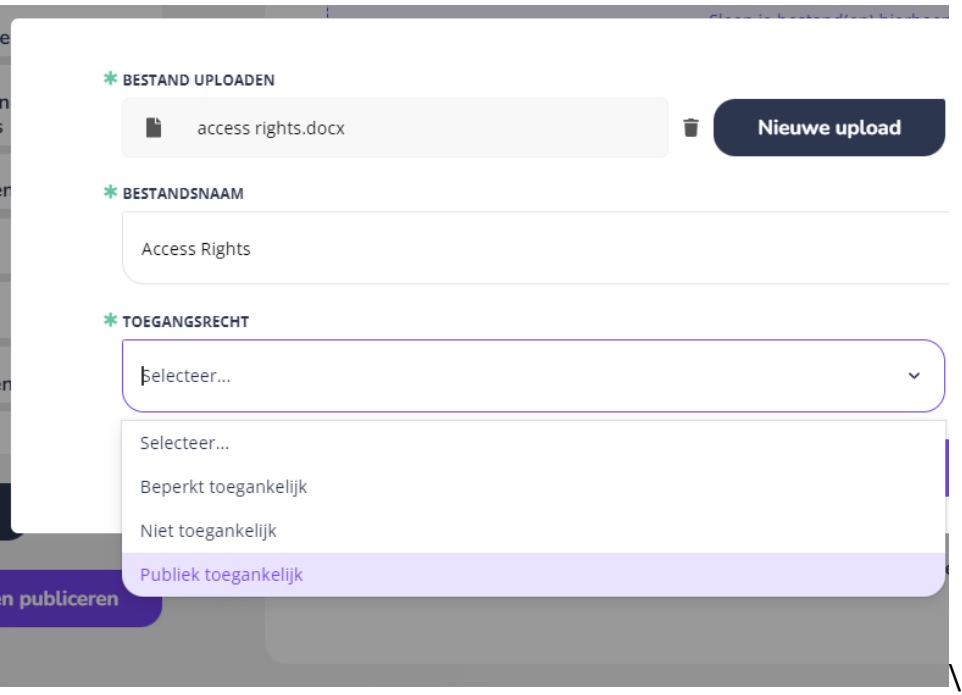

#### <span id="page-7-0"></span>Deleting files

You can easily delete files via the trash can. Deleted files are not retrievable via the recycle bin but are permanently deleted.

**UPLOADS** 

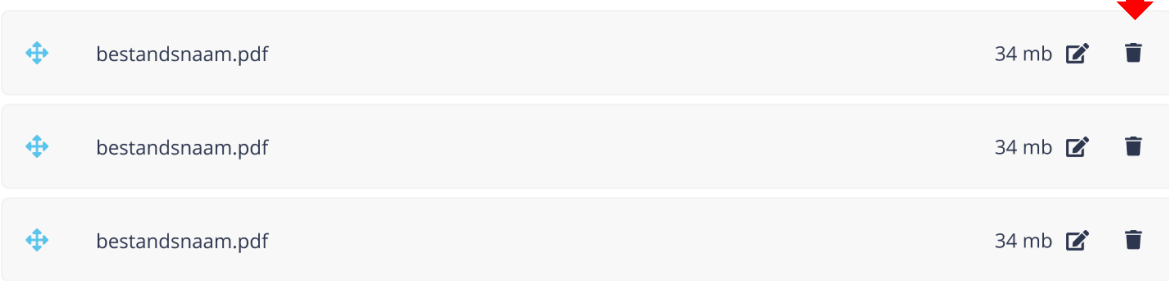

#### <span id="page-7-1"></span>Saving your material for later

When you upload material, it is automatically saved as a concept. But please note: the changes you make in the metadata fields are not automatically saved. Use the Save button for this. SURFsharekit creates a notification if you forget to save.

#### <span id="page-7-2"></span>Publishing materials

When you have filled in the available metadata fields as completely as possible (at least the mandatory\* fields), you determine where and to whom the material may be visible. At this moment all theses will only be archived and therefore will only be visible to supporters from the faculty's program secretariat.

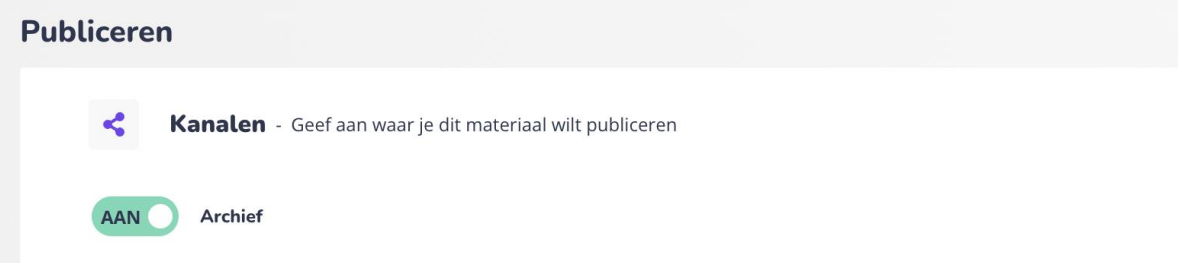

<span id="page-8-0"></span>Explanation of available channels

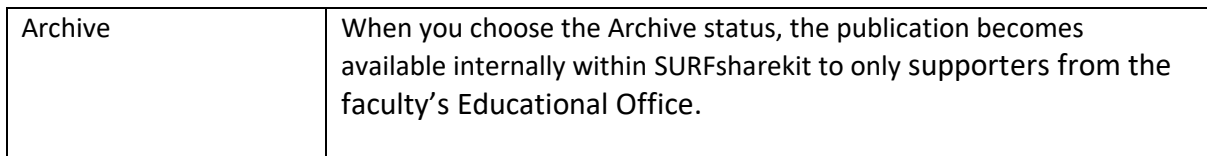

## <span id="page-8-1"></span>Publish under embargo

It is possible to publish under embargo via the field Publish on. Publishing under embargo means that you upload the material in advance, but specify a publication date that is in the future. The material may be published on that date. Until then, the content will remain within SURFsharekit and will only be visible to supporters from the faculty's Educational Office.

IMPORTANT: Do not enter a date in this field if the full text is not under embargo.

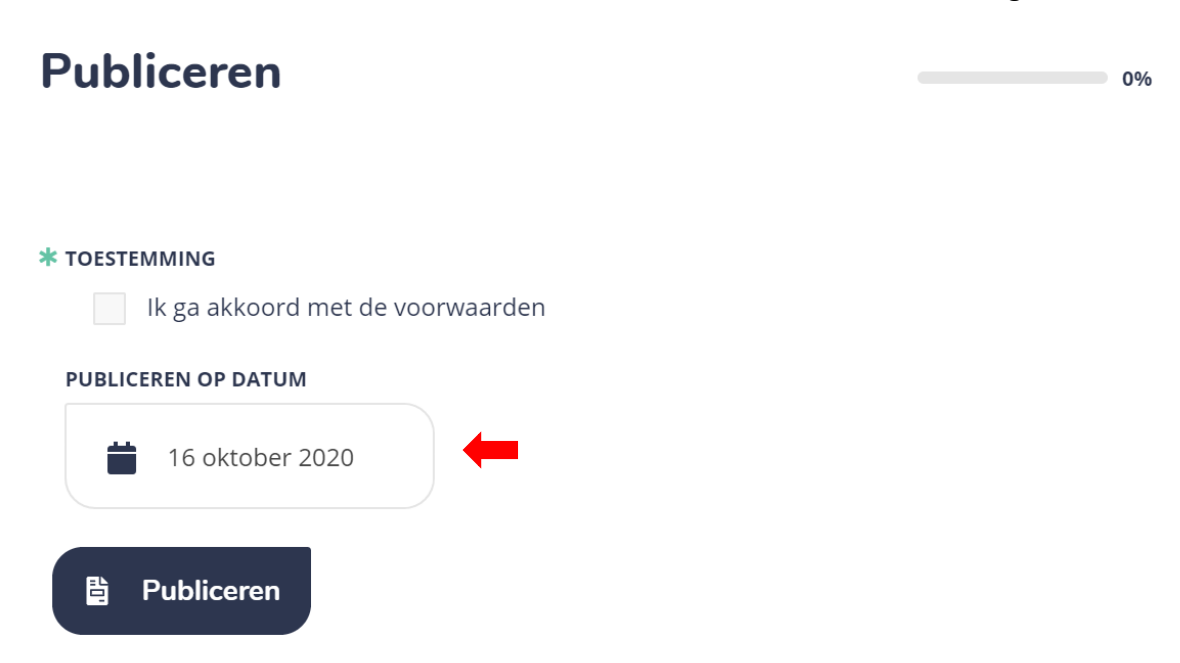

# Example filled-in form

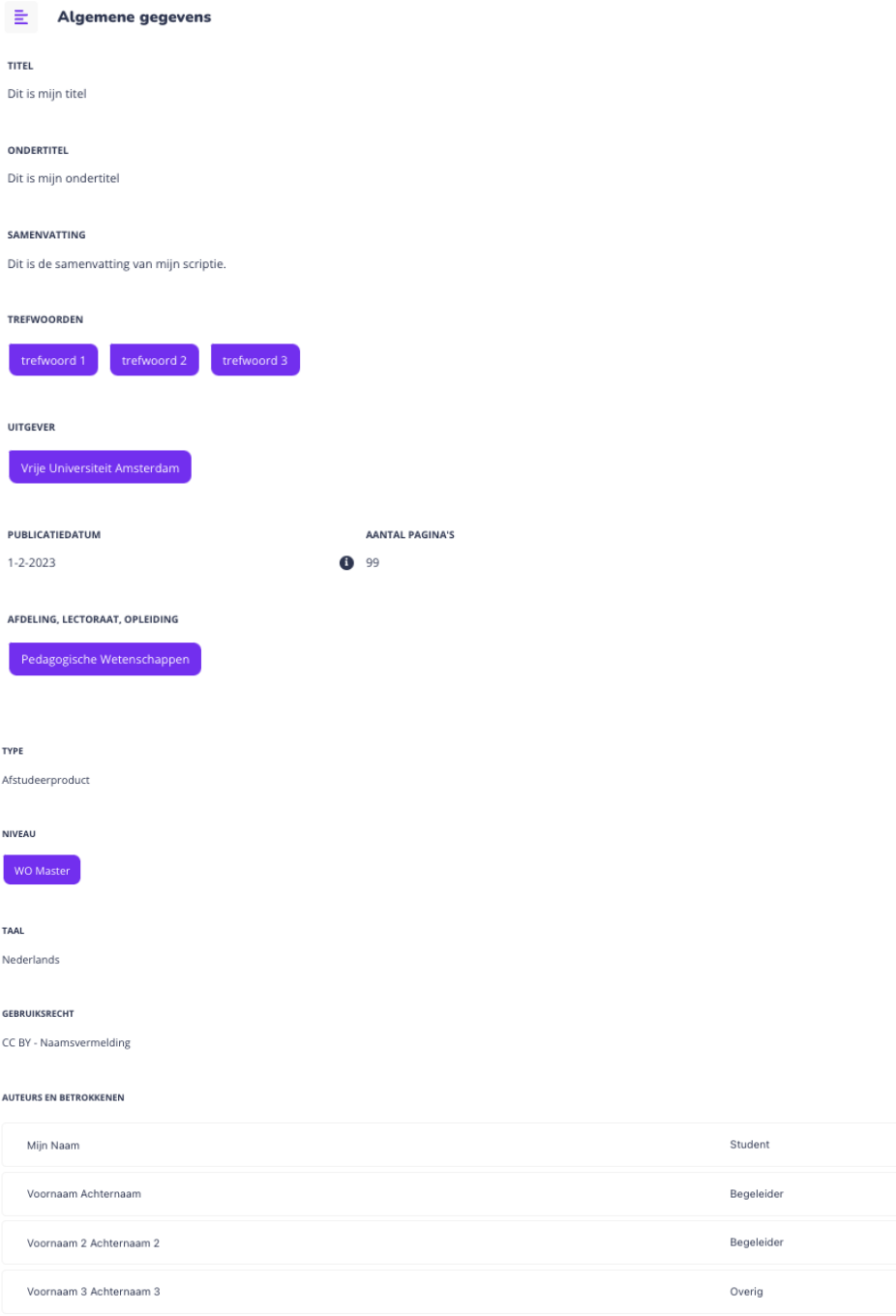

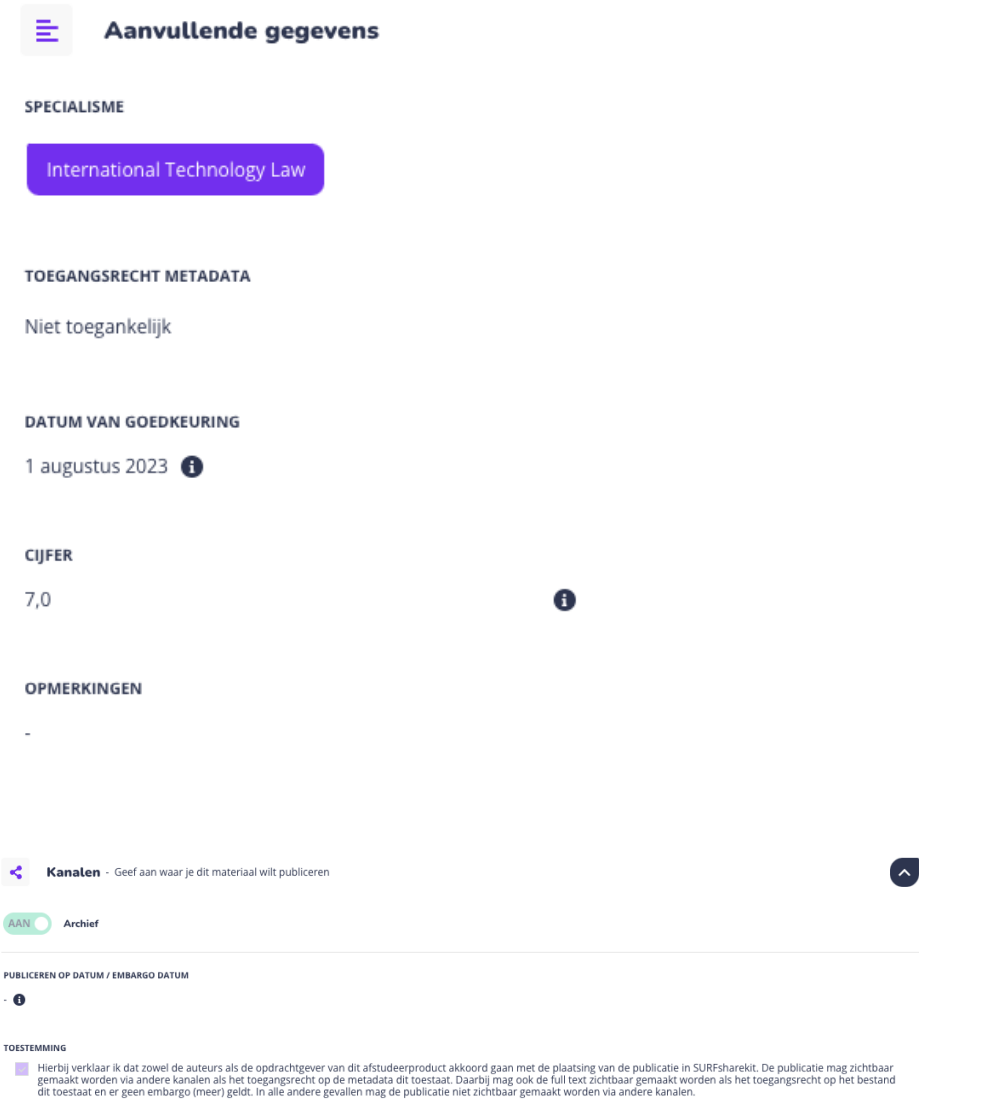